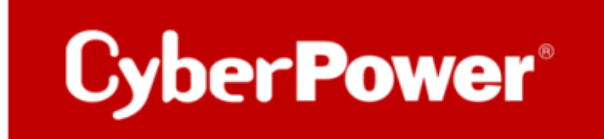

# **Quick Guide zur Konfiguration der Stromverteilungseinheit PDU**

**per**

**Network Utility**

**&**

**CyberPower PowerPanel® Business 4.x**

**REMOTE**

**Cold Start Delay**

## Inhaltverzeichnis

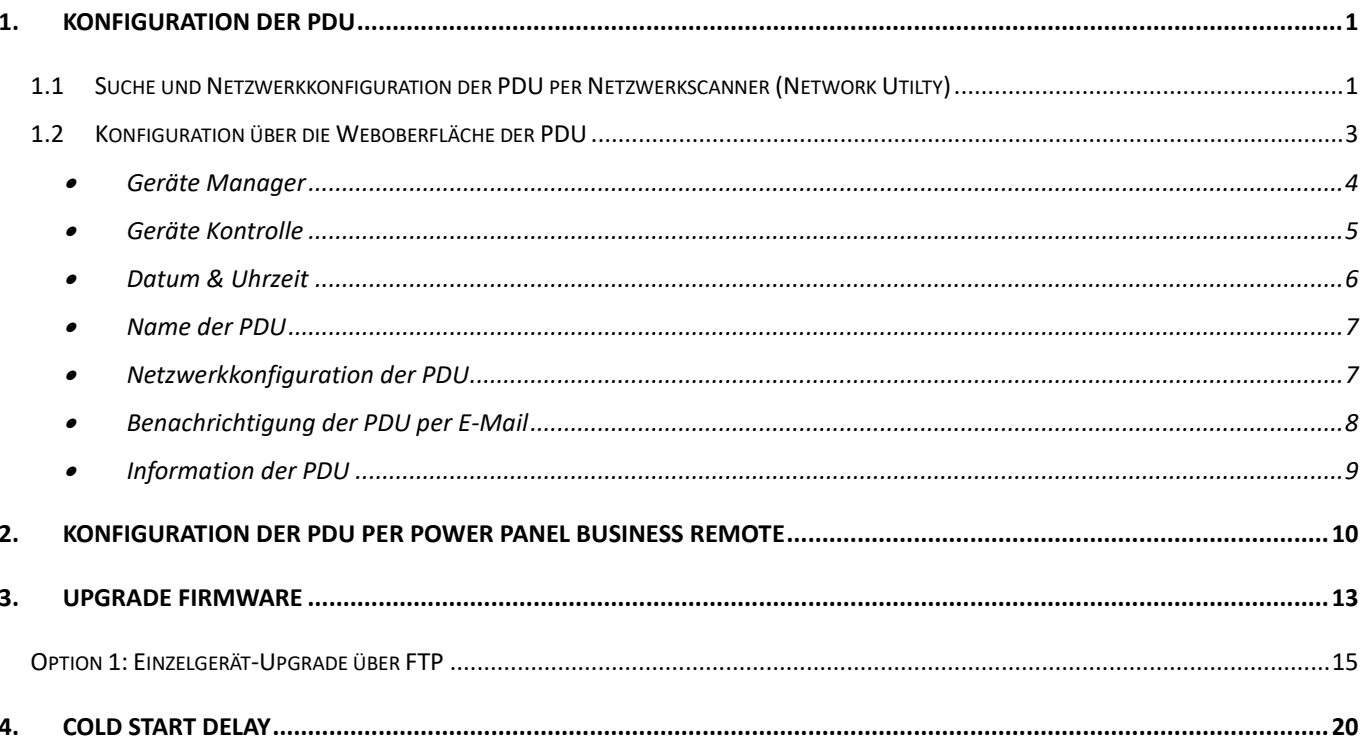

# <span id="page-2-0"></span>**1. Konfiguration der PDU**

- <span id="page-2-1"></span>**1.1 Suche und Netzwerkkonfiguration der PDU per Netzwerkscanner (Network Utilty)**
	- a. Installieren Sie den Netzwerkscanner von hier:

[https://www.cyberpower.com/de/de/product/series/power\\_device\\_network\\_utility\\_2#downloads](https://www.cyberpower.com/de/de/product/series/power_device_network_utility_2#downloads) b. Klicken Sie auf Ihre PDU nachdem das PDNU-Tool sie gefunden hat.

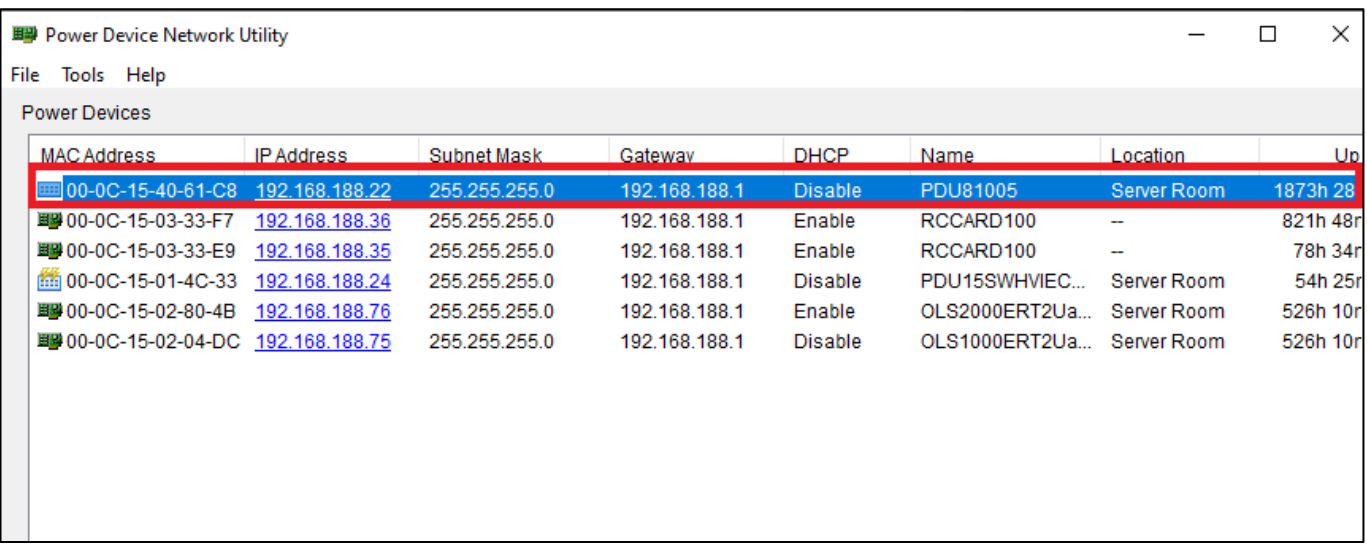

c. Klicken Sie auf "Tools" und wählen "Device Setup".

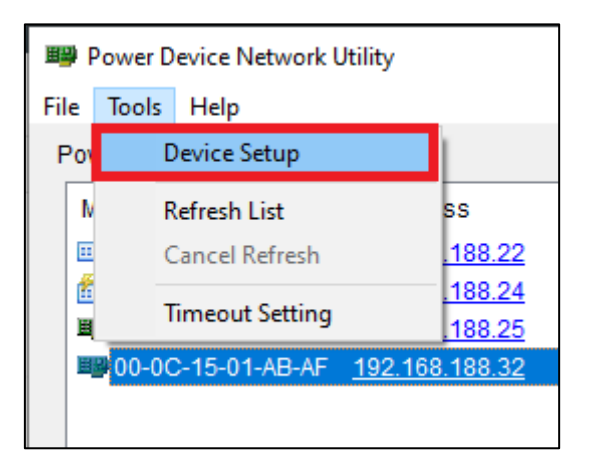

d. Sie können die IP-Adresse der PDU auf DHCP umstellen oder eine statische IP-Adresse eingeben. Klicken Sie nach der Konfiguration auf **"Save".**

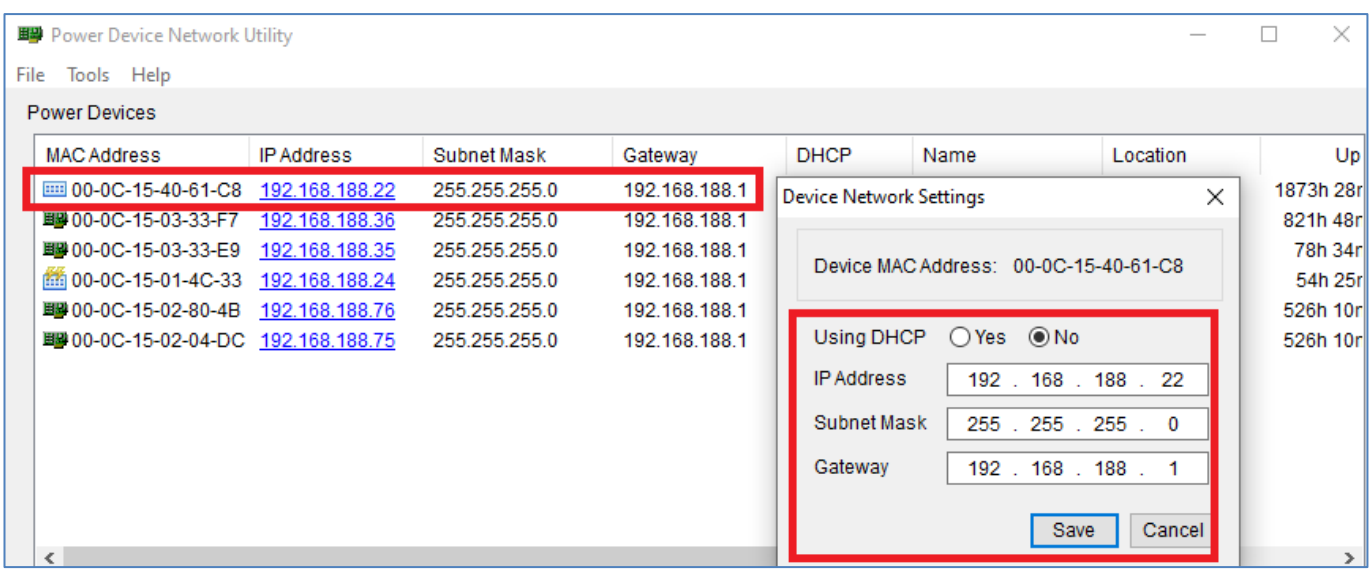

e. Bestätigen Sie die Konfiguration.

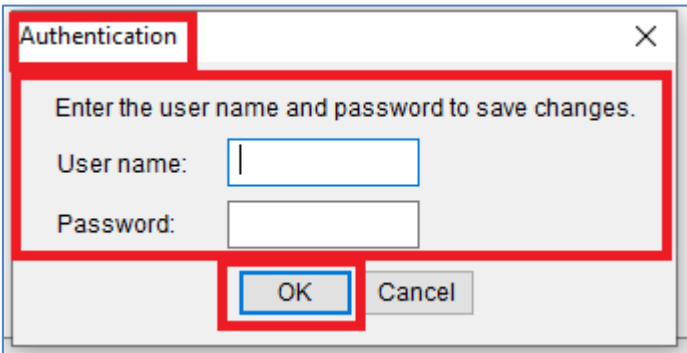

### <span id="page-4-0"></span>**1.2 Konfiguration über die Weboberfläche der PDU**

Klicken Sie auf die IP-Adresse der PDU.

**CyberPower®** 

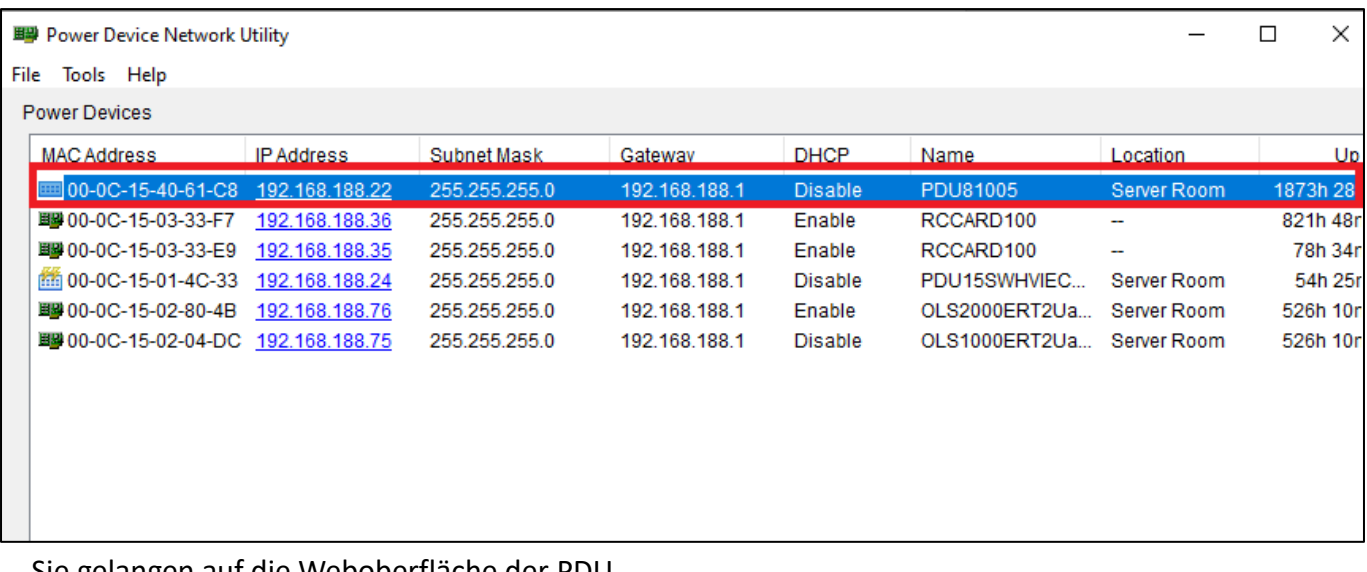

Sie gelangen auf die Weboberfläche der PDU.

Standard-Login: admin/admin oder cyber/cyber.

# CyberPower PDU Remote Management

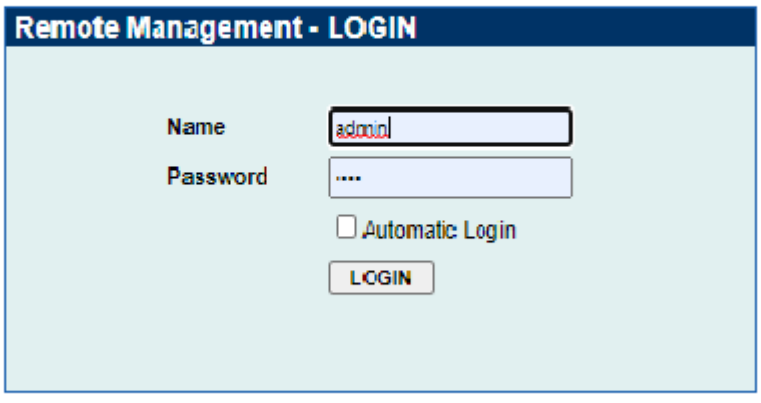

@ 2010-2020, CyberPower Systems, Inc. All rights reserved.

### <span id="page-5-0"></span>• **Geräte Manager**

Klicken Sie auf der Weboberfläche auf "PDU"(1) und wählen "Manager" >> "Outlet"(2).

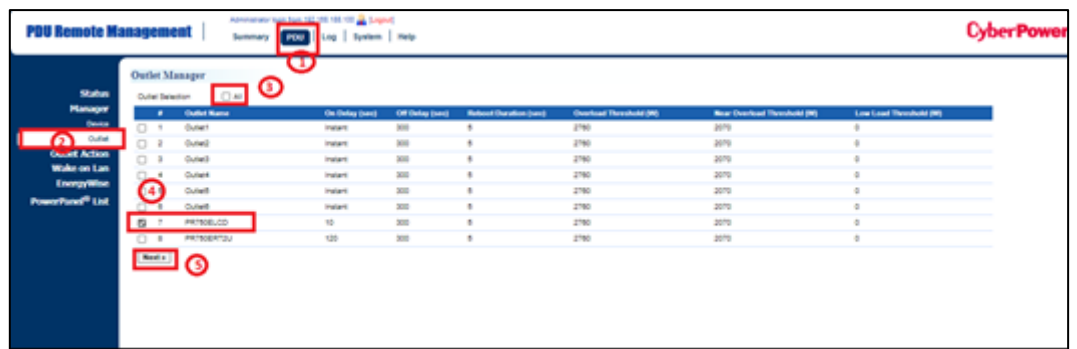

Wählen Sie alle die Geräte nach Ihre Bedarf (3), (4) und klicken Sie auf "Next".

Konfigurieren sie hier

- die Name (1),
- die Verzögerung beim Einschalten/Ausschalten/ Neustart (2),
- die Lade-Konfiguration (3) und
- die Wiederherstellung der Leistung (4) von den Geräten.

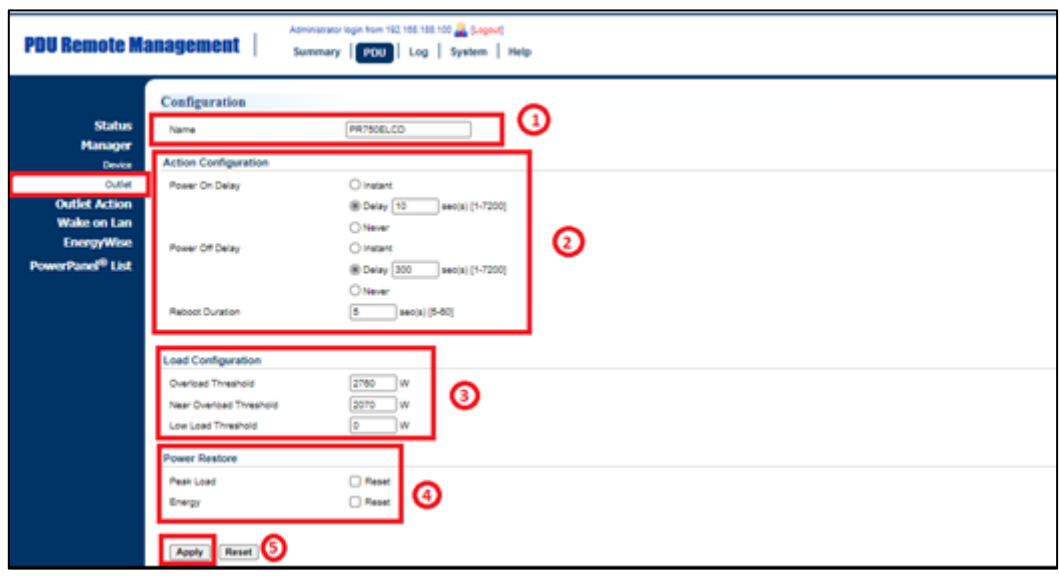

### <span id="page-6-0"></span>• **Geräte Kontrolle**

Klicken Sie auf der Weboberfläche auf "PDU" und wählen "Outlet Action" >> " Control". Weisen Sie die Kontrollaktion zu und wählen Sie die Geräte nach Ihrem Bedarf. Klicken sie auf "Next" (5).

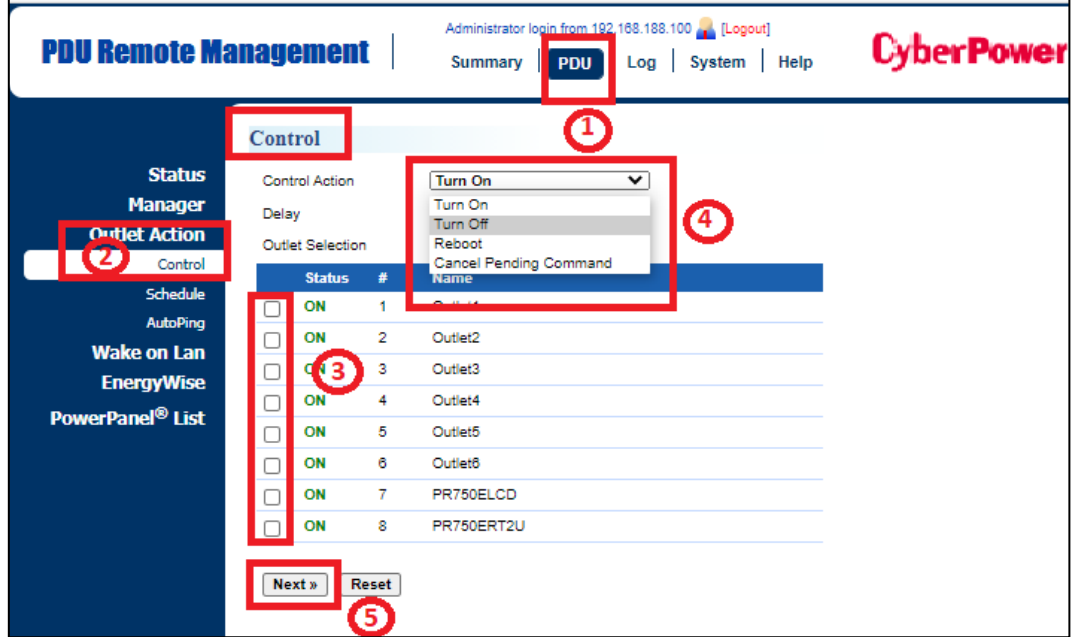

Bestätigen sie mit "Apply"

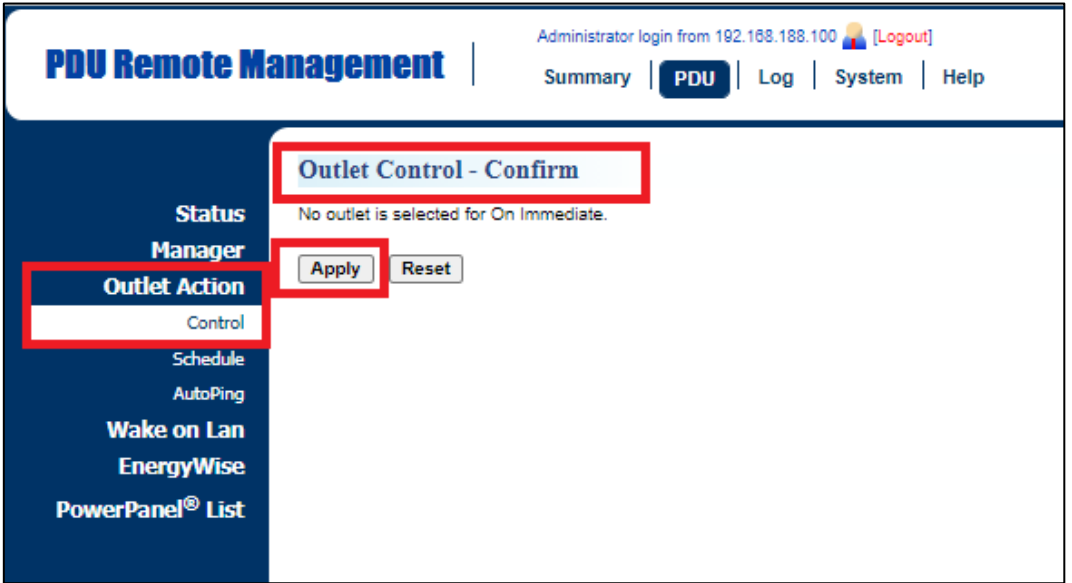

#### <span id="page-7-0"></span>• **Datum & Uhrzeit**

Klicken Sie auf der Weboberfläche auf "System" und wählen "General" >> "Time". Legen Sie die Datum & Zeit nach ihrem Bedarf fest und bestätigen Sie mit "Apply".

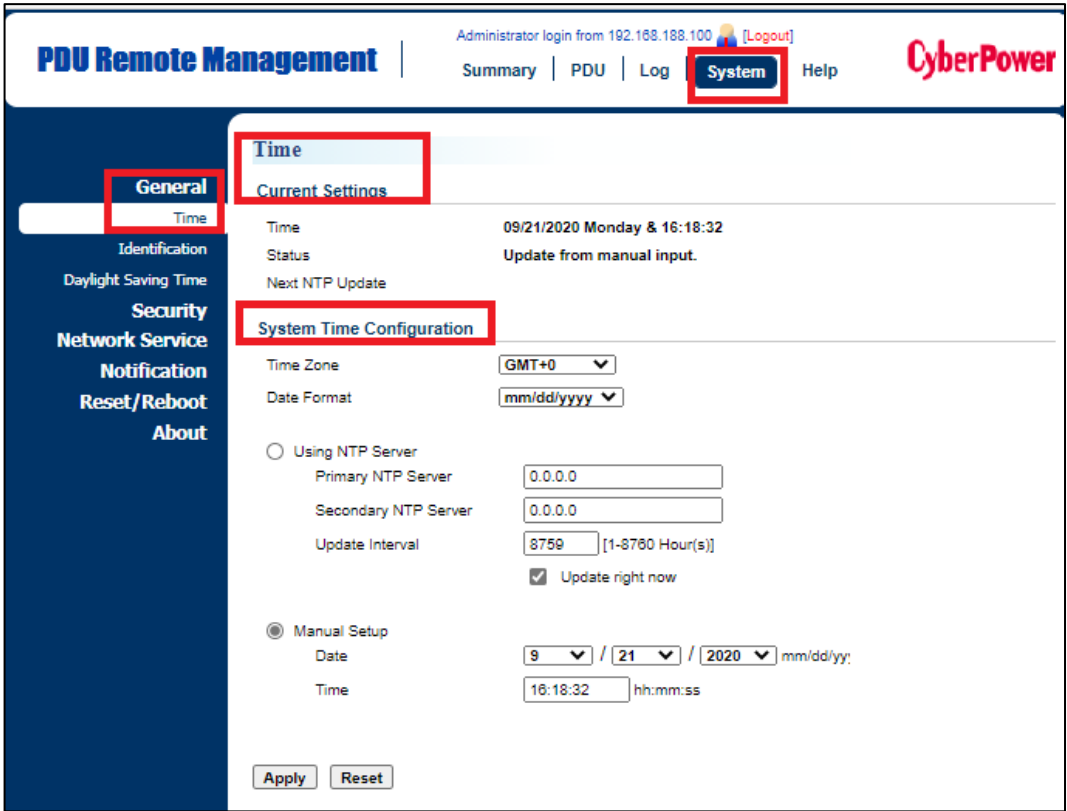

#### <span id="page-8-0"></span>• **Name der PDU**

Klicken Sie auf der Weboberfläche auf "**System"** und wählen "**Allgemein" >> " Identifizierung".** Geben Sie alle die Informationen über Ihrer PDU ein und bestätigen Sie mit "Übernehmen".

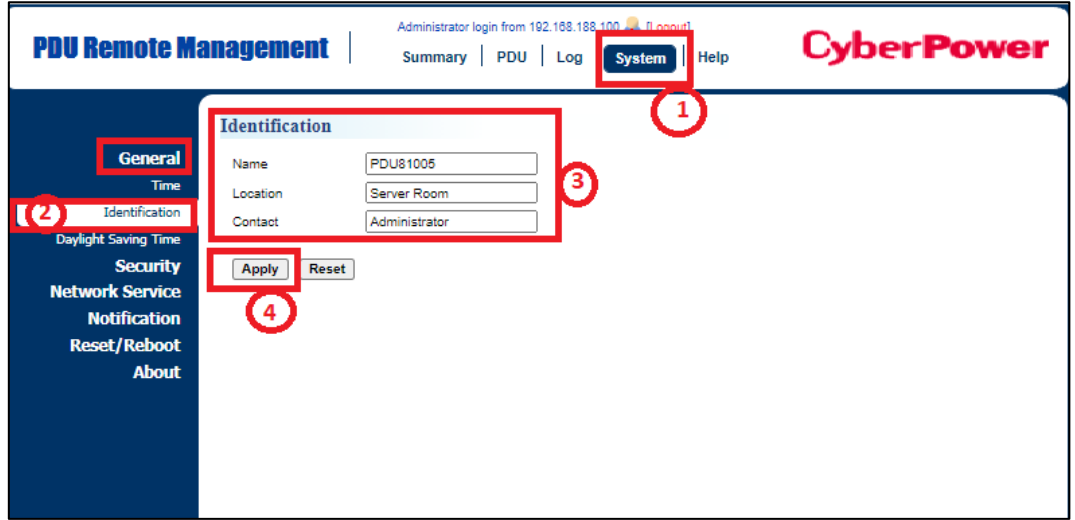

### <span id="page-8-1"></span>• **Netzwerkkonfiguration der PDU**

Klicken Sie auf der Weboberfläche auf "System" (1) und wählen "Network Service">>"TCP/IPv4" (2). Sie können die IP-Adresse der PDU auf DHCP (3) umstellen oder eine statische IP-Adresse eingeben (4). Bestätigen Sie mit "Apply"(5).

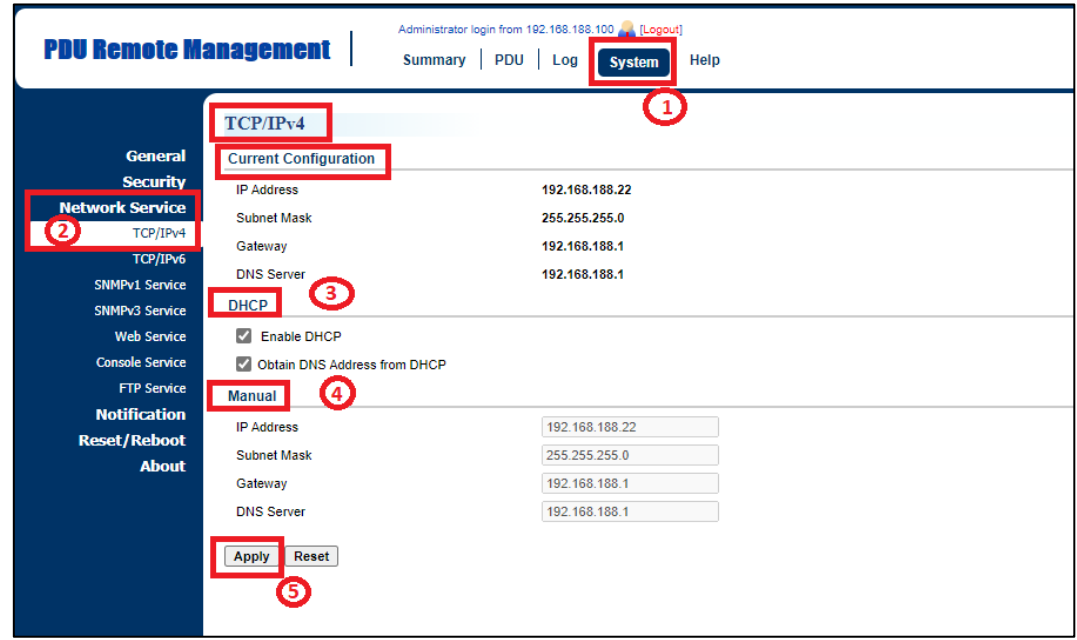

### <span id="page-9-0"></span>• **Benachrichtigung der PDU per E-Mail**

Klicken Sie auf der Weboberfläche auf "System"(1) und wählen "Notification">> "E-mail Recipients"(2) Sie können eine E-Mail-Adresse eingeben (3).

Bestätigen Sie mit "Apply" (4).

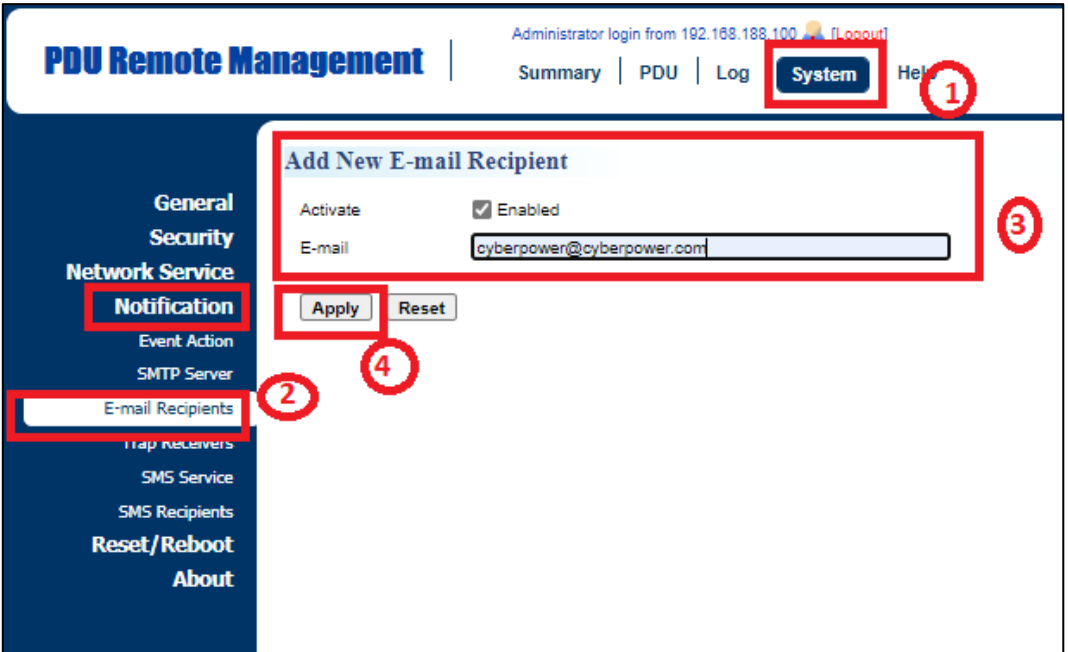

#### <span id="page-10-0"></span>• **Information der PDU**

Klicken Sie auf der Weboberfläche auf "**System" (1)** und wählen "**Über"(2).**

### *1.2..1 Information (3)*

Hier finden Sie alle die Information über das Model, die Hardware Version, die Firmware, die S/N und die MAC Adresse der PDU

### *1.2..2 Konfiguration speichern/wiederherstellen (4)*

Sie können die Konfiguration der PDU exportieren und speichern ( .txt datei ) oder wiederherstellen.

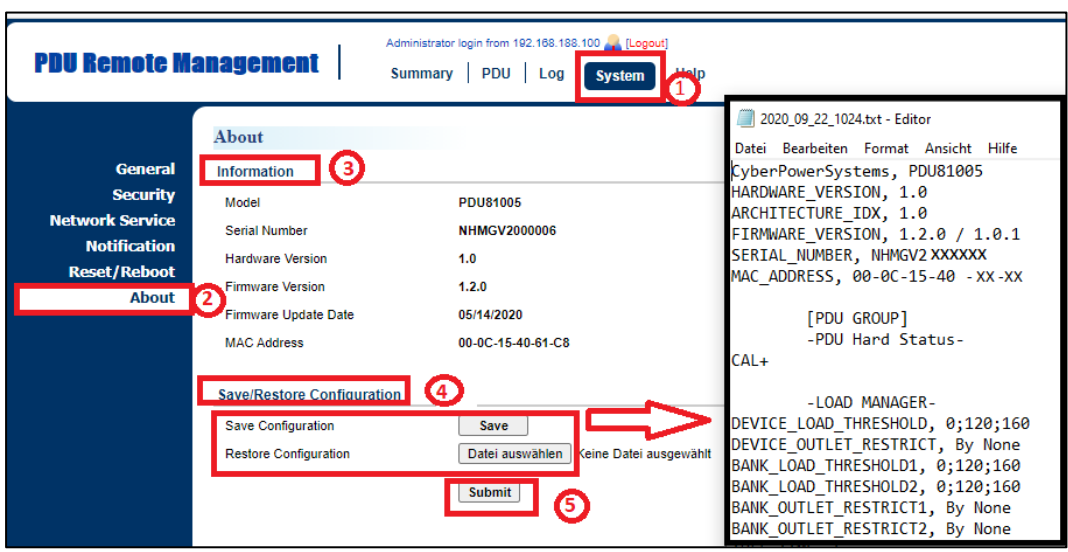

### <span id="page-11-0"></span>**2. Konfiguration der PDU per Power Panel Business Remote**

- 1. Herunterladen Sie die Power Panel Business 4.4 Software**,** von der Website: **<https://www.cyberpower.com/de/de/download>**
- 2. Installieren Sie den PowerPanel BUSINESS 4 REMOTE auf dem Server.
- 3. Konfiguration Windows Firewall.

Unter "Systemsteurung" >> "Alle Systemsteurungselemente">> "Windows Defender Firewall" >> "Zugelassene Apps" aktivieren Sie auf "CyberPowerPanel Business die Optionen "Privat" und "Öffentlich".

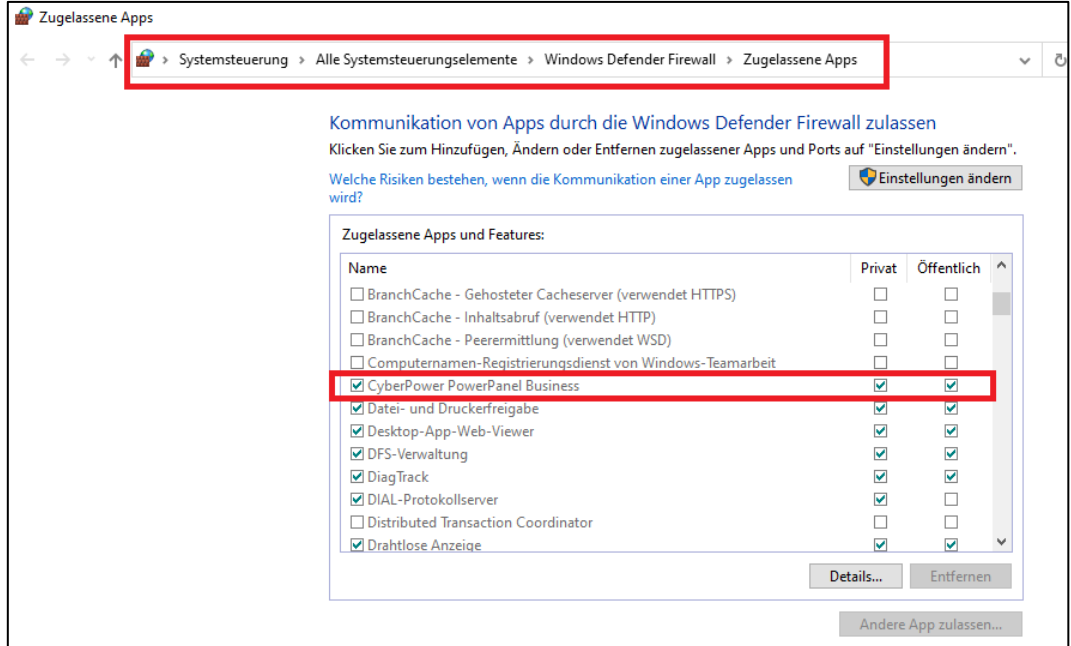

4. Wählen Sie unter **"Einstellung">>"Netzwerkkonfiguration"** die **"Host-IP"** auf.

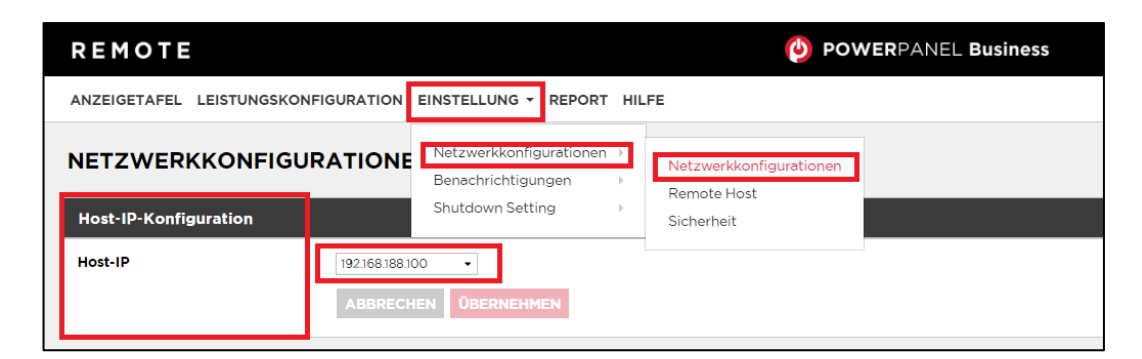

5. Legen Sie unter **"Einstellung">>"Remote Host"** den **"Auto-Scan Bereich">>** auf **"Custom"** fest und weisen Sie den IP-Bereich der in der USV installierten PDU zu. Klicken Sie nach der Konfiguration auf **"Übernehmen".**

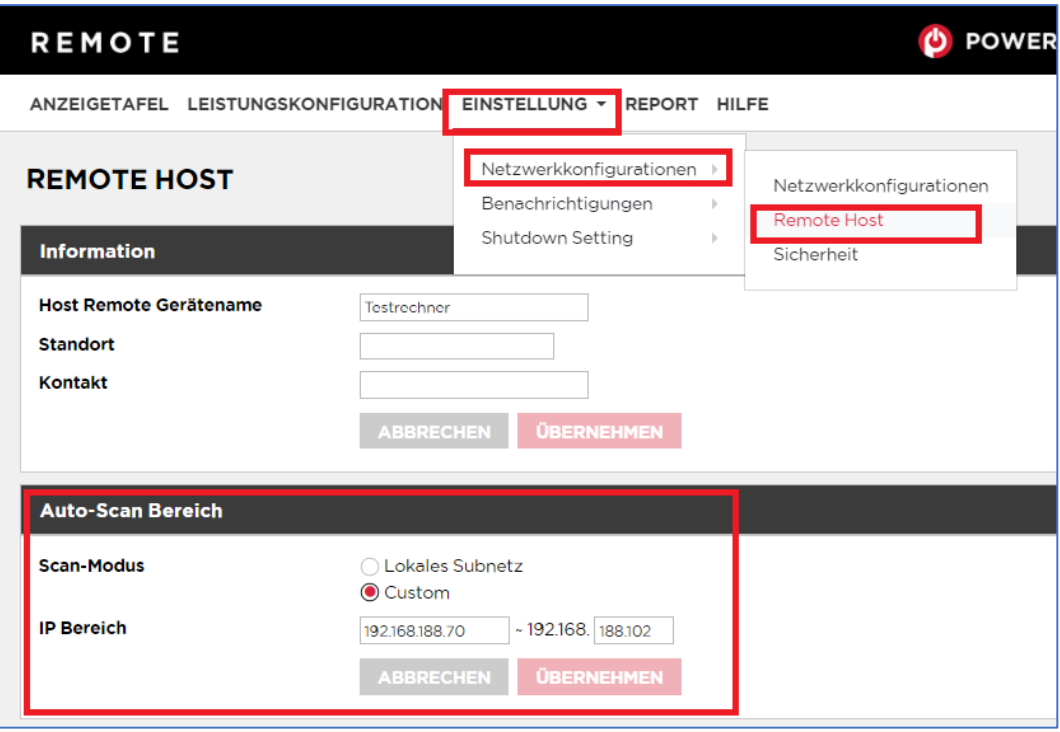

- 6. Legen Sie unter **"Leistungskonfiguration" (1) >>"Netzteilkonfiguration"** den **"Netzteil #1">> "Gerätetyp" >>"USV mit Netzwerk PDU" (2)** fest und weisen Sie die USV IP-Adresse und die PDU IP-Adresse und der PDU Ausgang zu (3).
- 7. Klicken Sie nach der Konfiguration auf **"Verbinden".**
- 8. Die Einstellung ist wirksam, wenn ein grünes **"Kommunikation hergestellt"** angezeigt wird.

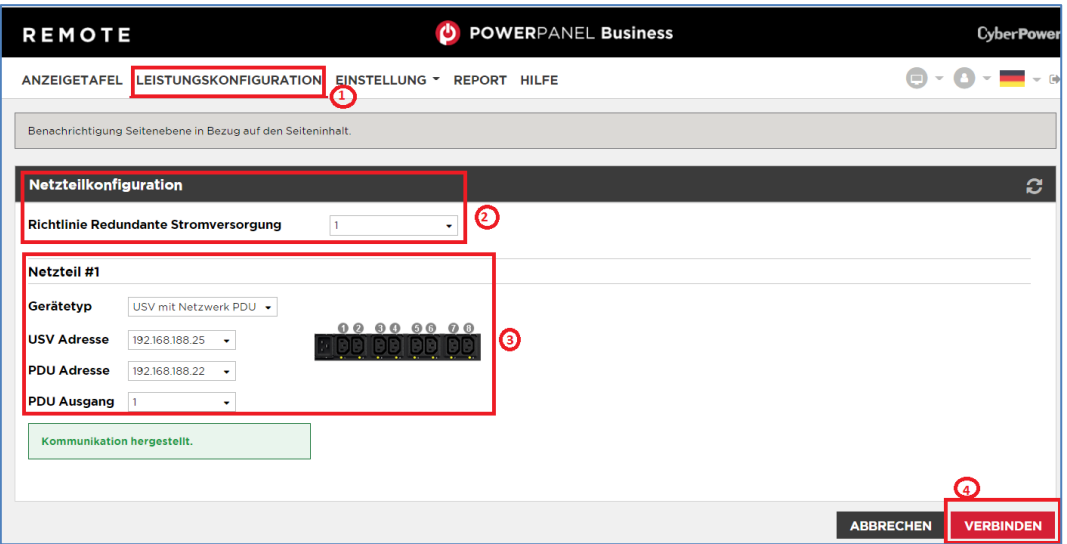

9. Überprüfen Sie die Einstellung unter "Anzeigetafel", wenn ein grünes "Das System arbeitet **normal"** und die **"Informationen"** von den verbindenden Geräten angezeigt werden.

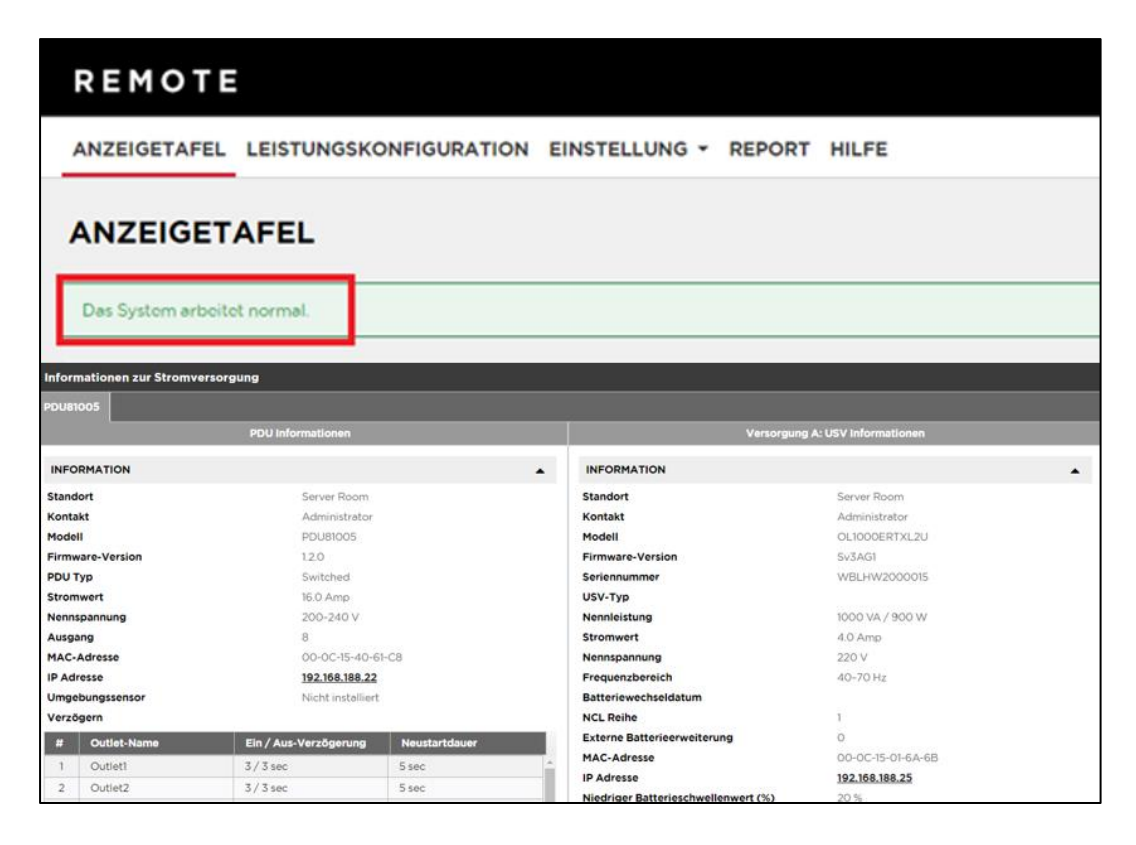

### <span id="page-14-0"></span>**Upgrade Firmware**

Mit einem Firmware-Upgrade erhalten Sie neue Funktionen sowie aktualisierungen/Verbesserungen der bestehenden Funktionen. Um sicherzustellen, dass die Firmware auf dem neuesten Stand ist, besuchen Sie bitte regelmäßig unsere Website, um zu prüfen, ob eine aktualisierte Firmware-Version verfügbar ist. Es gibt drei Methoden zur Aktualisierung der PDU-Firmware. Bitte befolgen Sie die Anweisungen für die Methode, die für Ihre Anwendung geeignet ist.

Es gibt zwei Dateien, die aktualisiert werden müssen, um die Firmware-Version zu aktualisieren:

cpsmpdumbfw\_XXX.bin cpsmpdumbdata\_XXX.bin

Beachten Sie, dass XXX nicht Teil des Dateinamens ist, sondern die Versionsnummer im Dateinamen angibt. Bevor Sie ein Firmware-Update durchführen, beachten Sie bitte die folgenden Hinweise:

Laden Sie die aktuelle Firmware herunter.

- Switch PDU: Switched [PDU Stromverteiler | CyberPower](https://www.cyberpower.com/de/de/product/series/switched#downloads)
- Switched Metered-pro-Ausgang: [Switched Metered-pro-Ausgang -](https://www.cyberpower.com/de/de/product/series/switched_metered-by-outlet#downloads) PDU Stromverteiler | **[CyberPower](https://www.cyberpower.com/de/de/product/series/switched_metered-by-outlet#downloads)**

Entpacken Sie die heruntergeladene Firmware-Datei auf Ihr lokales Laufwerk "C:".

#### **Wichtig**:

• Der FTP-Dienst muss aktiviert sein, bevor Sie ein Firmware-Upgrade durchführen.

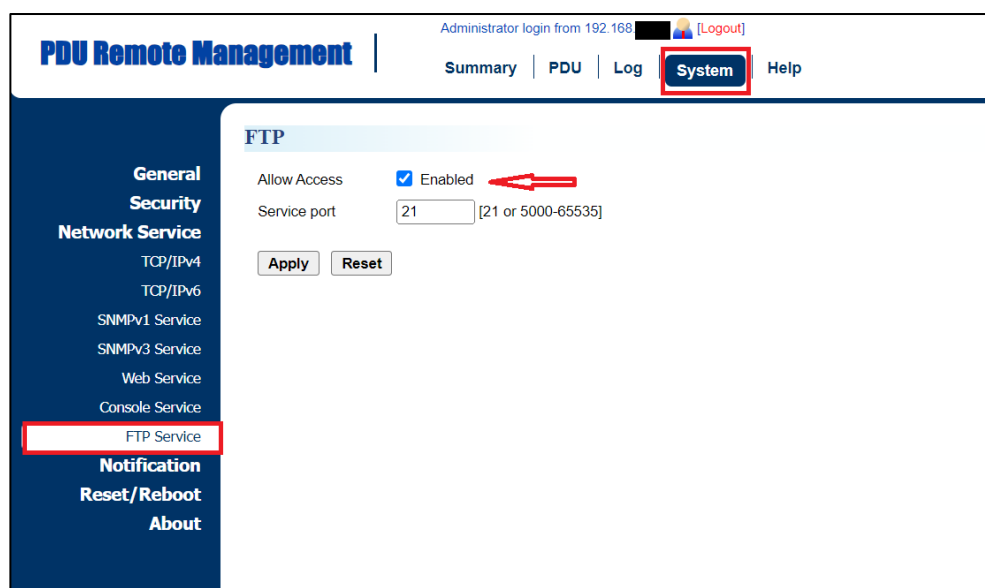

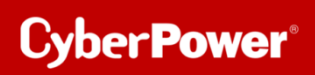

- Schalten Sie die PDU während des Firmware-Upgrades **NICHT** aus. Die PDU-Ports bleiben während des Firmware-Upgrades eingeschaltet. Nur der LCD-Bildschirm der PDU wird neu gestartet.
- Der LCD-Bildschirm der PDU wird während der Firmware-Aktualisierung neu gestartet. Dies führt **NICHT** zum Neustart der PDU-Ports.

### <span id="page-16-0"></span>**Option 1: Einzelgerät-Upgrade über FTP**

Gehen Sie wie folgt vor, um die Firmware zu aktualisieren.

- 1. Öffnen Sie ein Eingabeaufforderungsfenster und navigieren Sie zu "C:".
- 2. Melden Sie sich mit dem FTP-Befehl bei der PDU an und geben Sie Folgendes ein:
- C:>ftp.
- To [ip] [port] ; z.B

- ftp>192.168.188.101 21 (21 ist der Standard-FTP-Port)

Geben Sie den BENUTZERNAMEN und das PASSWORT ein (dasselbe wie das Administratorkonto in der Webschnittstelle, Standard: cyber ; cyber)

3. Laden Sie die Datei **cpsmpdumbfw\_XXX.bin** hoch:

- ftp>bin

- ftp > put cpsrm2scfw\_XXX.bin

ftp>put - cpsrm2scdata\_XXX.bin

4. Das Upgrade ist abgeschlossen, geben Sie schnell ein

- ftp > quit

- 5. Nachdem Sie "quit" eingegeben haben, startet das System neu. Dieser Neustart dauert ca. 30 Sekunden **Hinweis: Geben Sie "quit" so schnell wie möglich ein.**
- 6. Melden Sie sich **erneut** über FTP an der PDU an, geben Sie ein:

- C:>ftp.

- To [ip] [port] ; z.B

- ftp>192.168.188.101 21 (21 ist der Standard-FTP-Port)

Geben Sie den BENUTZERNAMEN und das PASSWORT ein (dasselbe wie das Administratorkonto in der Webschnittstelle, Standard: cyber ; cyber)

7. Laden Sie die Datei **cpsmpdumbfw\_XXX.bin** hoch:

- ftp>bin

- ftp > put cpsrm2scfw\_XXX.bin

ftp>put - cpsrm2scdata\_XXX.bin

8. Das Upgrade ist abgeschlossen, geben Sie schnell ein

- ftp > quit

9. Nachdem Sie "quit" eingegeben haben, startet das System neu. Dieser Neustart dauert etwa 30 Sekunden. **Hinweis: Geben Sie "quit" so schnell wie möglich ein.**

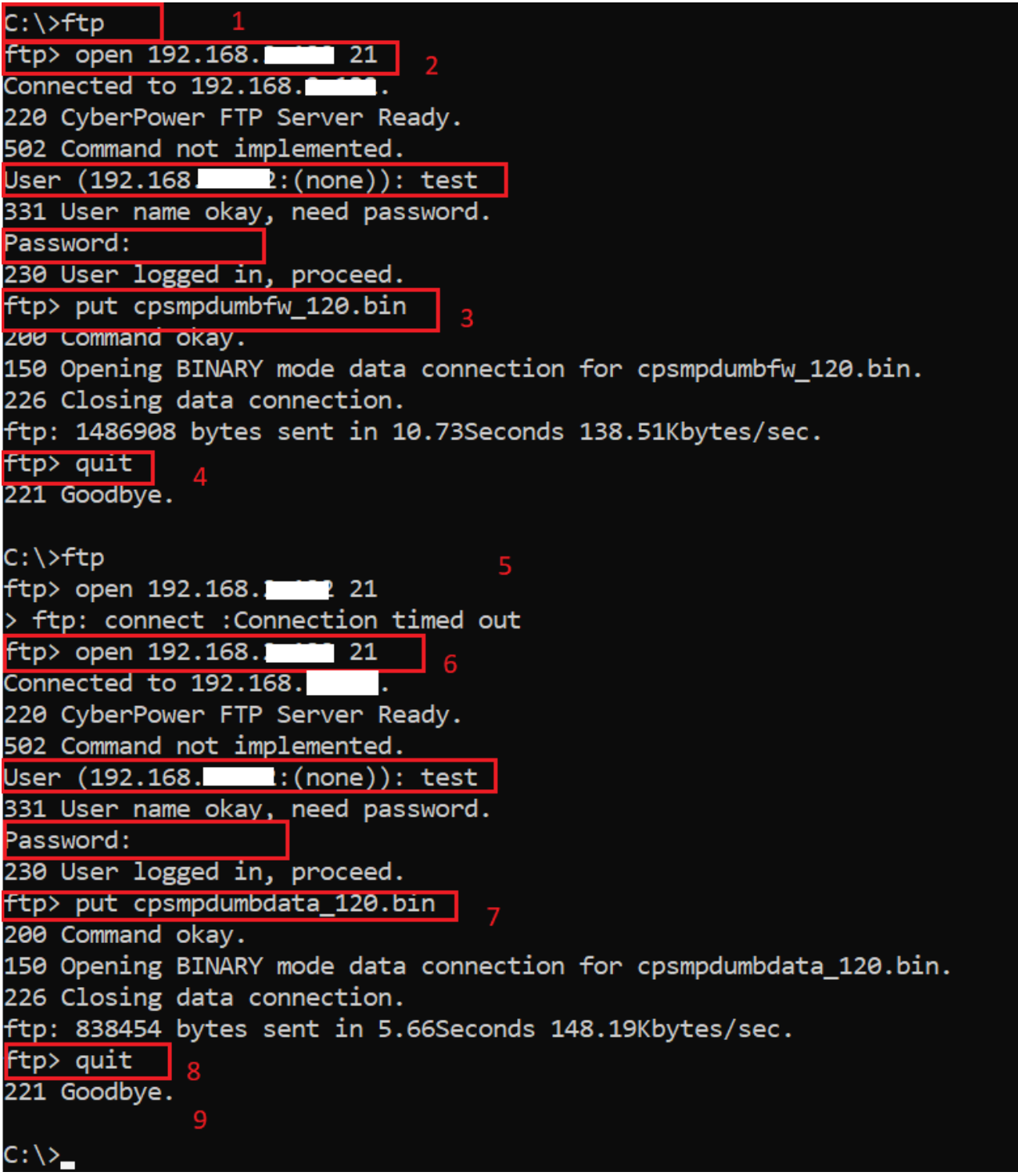

### **Option 2: Upgrade eines oder mehrerer Geräte über der PDNU**

1. Klicken sie auf einer oder mehreren PDUs (1) und drücken Sie oben "Connection" (2), dann geben Sie den Account und das Passwort ein (3). Klicken Sie auf "Save" (4).

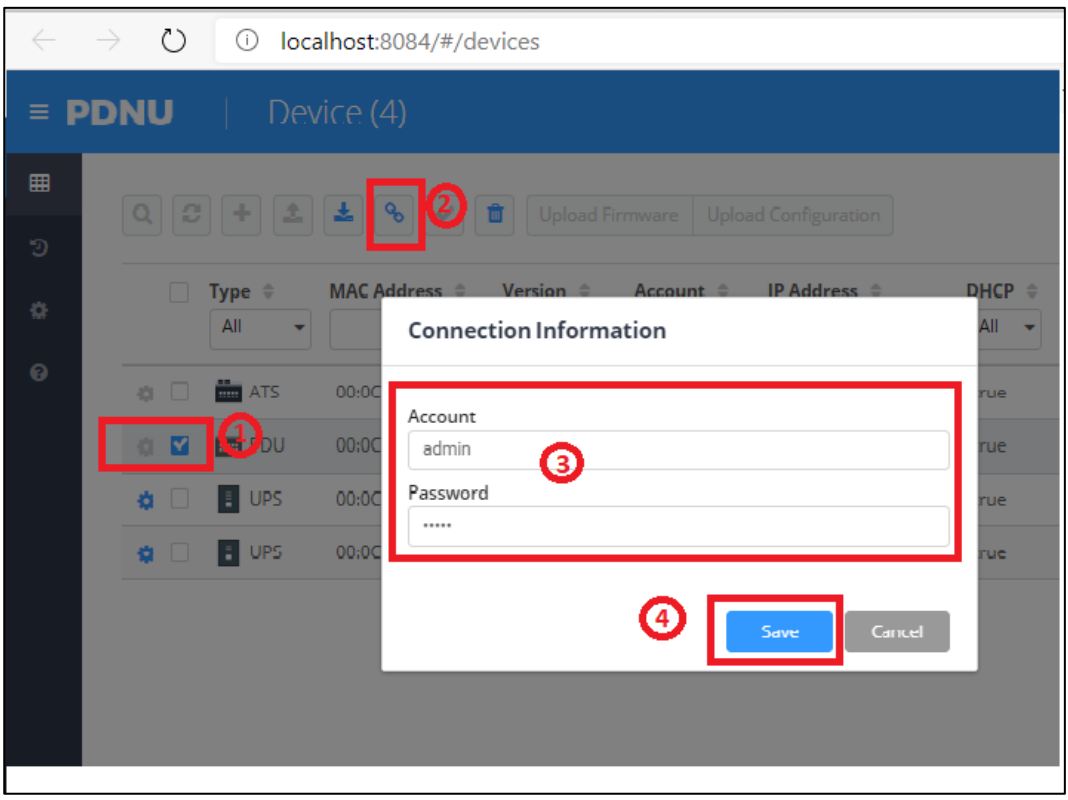

- 2. Markieren Sie eine (oder mehr) verbunden UPS/PDU (1).
- 3. Klicken Sie auf "Upload Firmware" (2)
- 4. Wählen Sie den Ordner aus, in dem sich die Firmware File (cpsrm2scfw\_xxx.bin) und die Data File (cpsrm2scdata\_xxx.bin) befinden (3).
- 5. Klicken Sie auf "OK", um den Aktualisierungsvorgang zu starten (4).

6. Nach OK wird die Firmware hochgeladen und dann sollte "Successful" erscheinen.

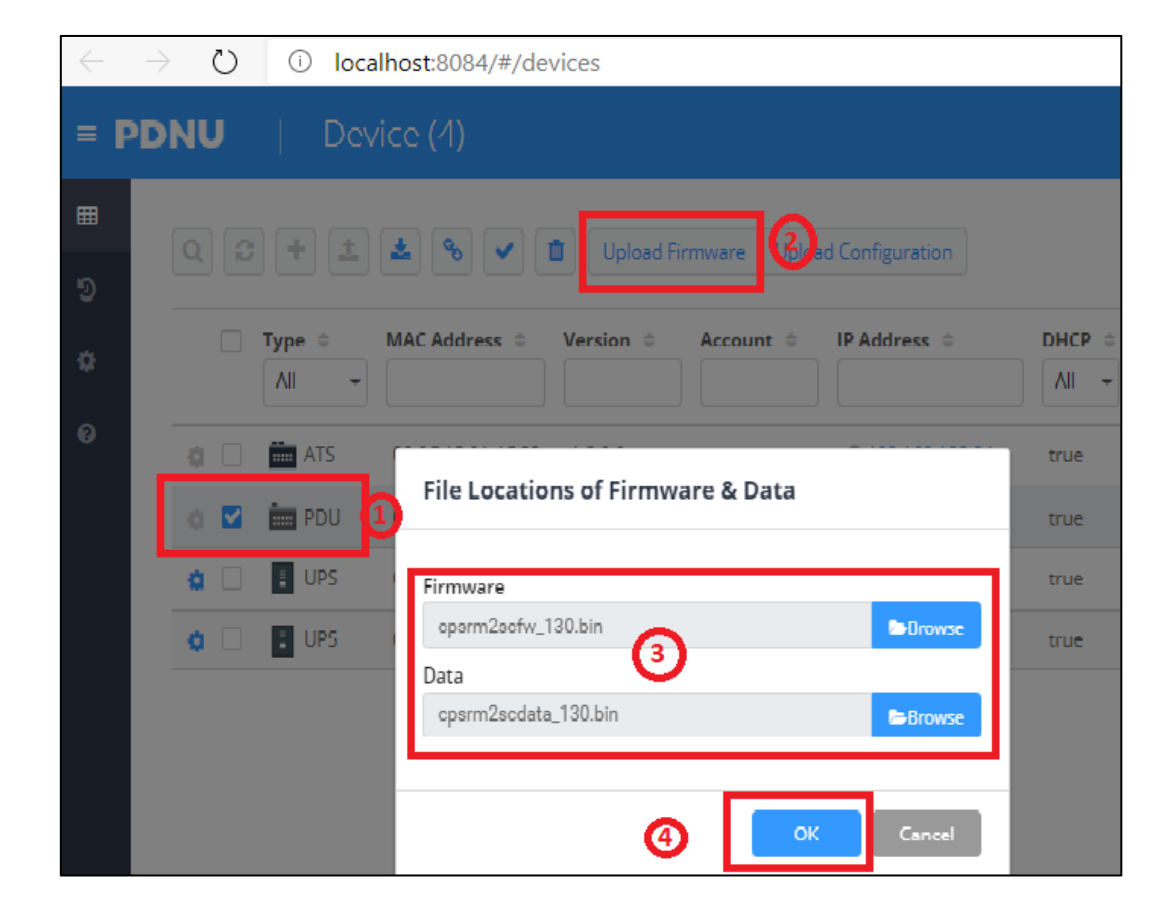

Nach OK wird die Firmware hochgeladen und dann sollte "Successful" erscheinen

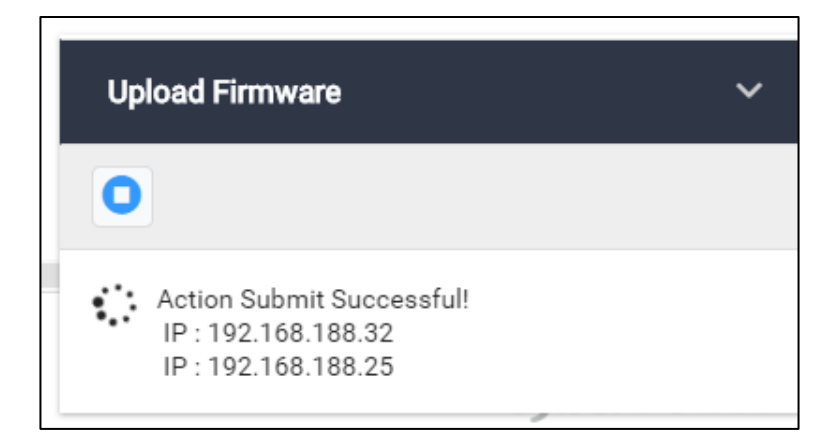

**Hinweis:** Je nach Firewall-Einstellungen wird möglicherweise eine Warnmeldung angezeigt, die den Betrieb der PDNU blockiert. Sie müssen die Blockierung in Ihren Firewall-Einstellungen aufheben, damit er funktionieren kann

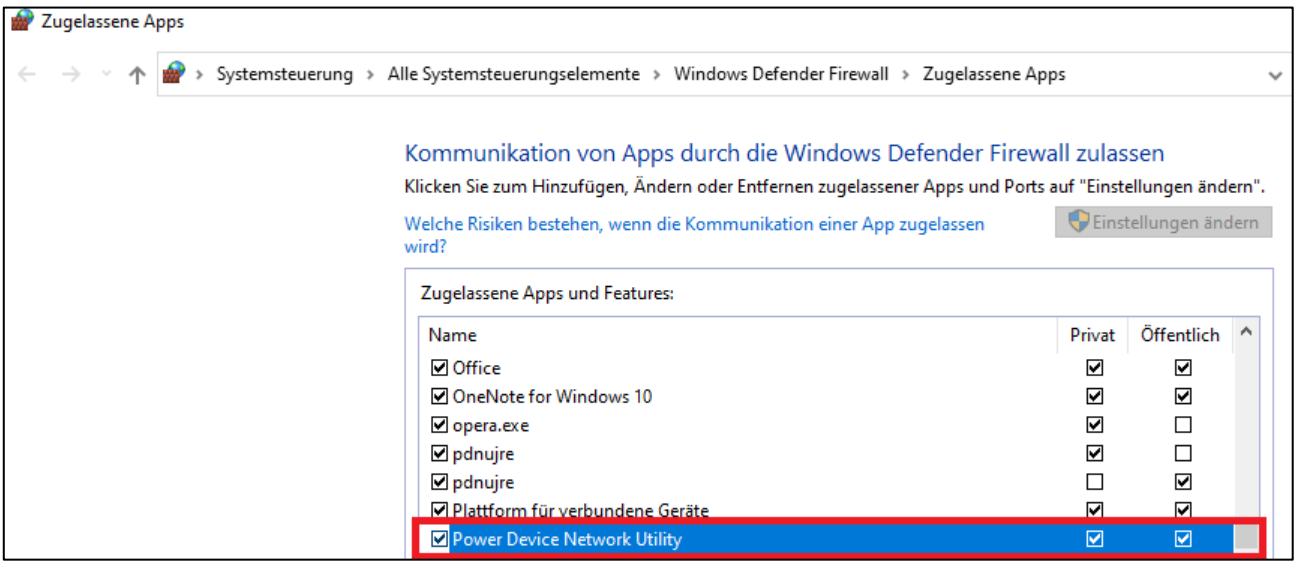

## <span id="page-21-0"></span>**3. Cold Start Delay**

a. Gehen Sie auf die Einstellungen von "PDU >> Manager >> Device Manager >> Device >> ColdStart Configuration". Stellen Sie "Cold Start Delay" auf "Wait \_\_ sec (s)"

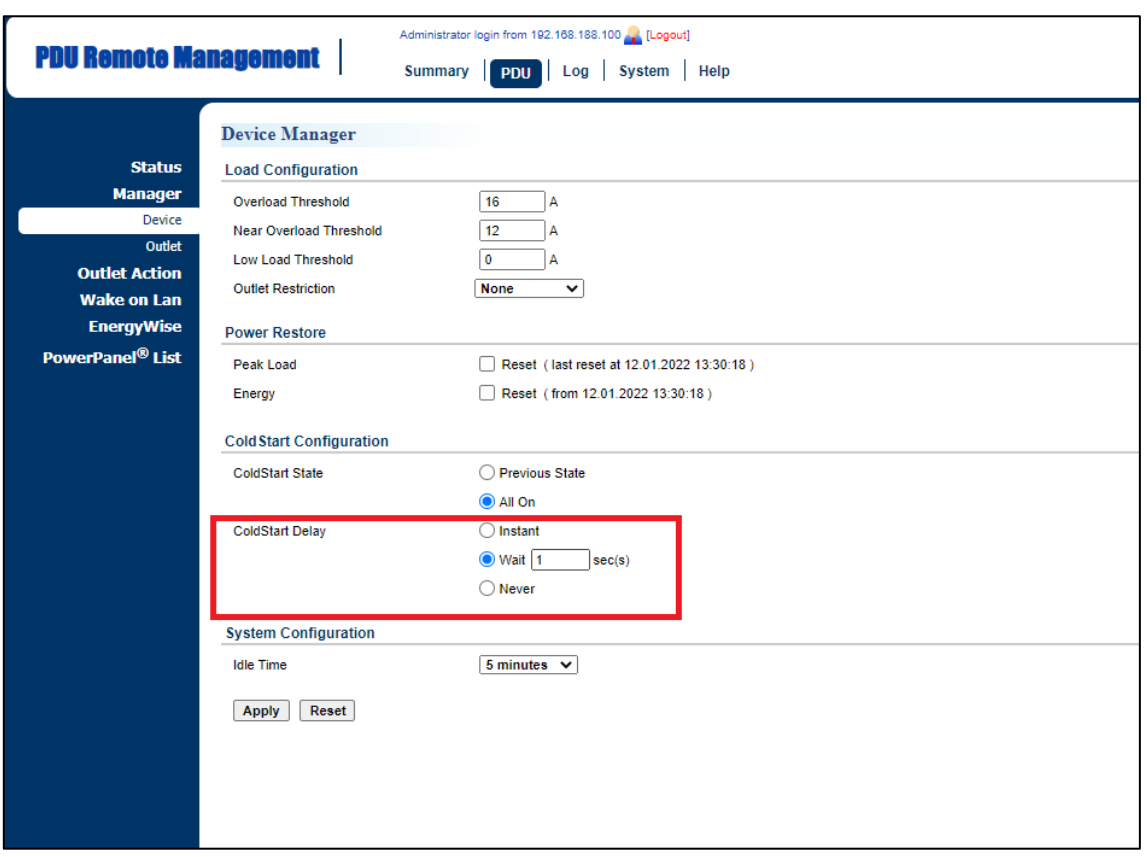

b. Die Einschaltverzögerungszeit (Power On Delay) auf einen längerer Zeitpunkt für jedes Gerät ändern

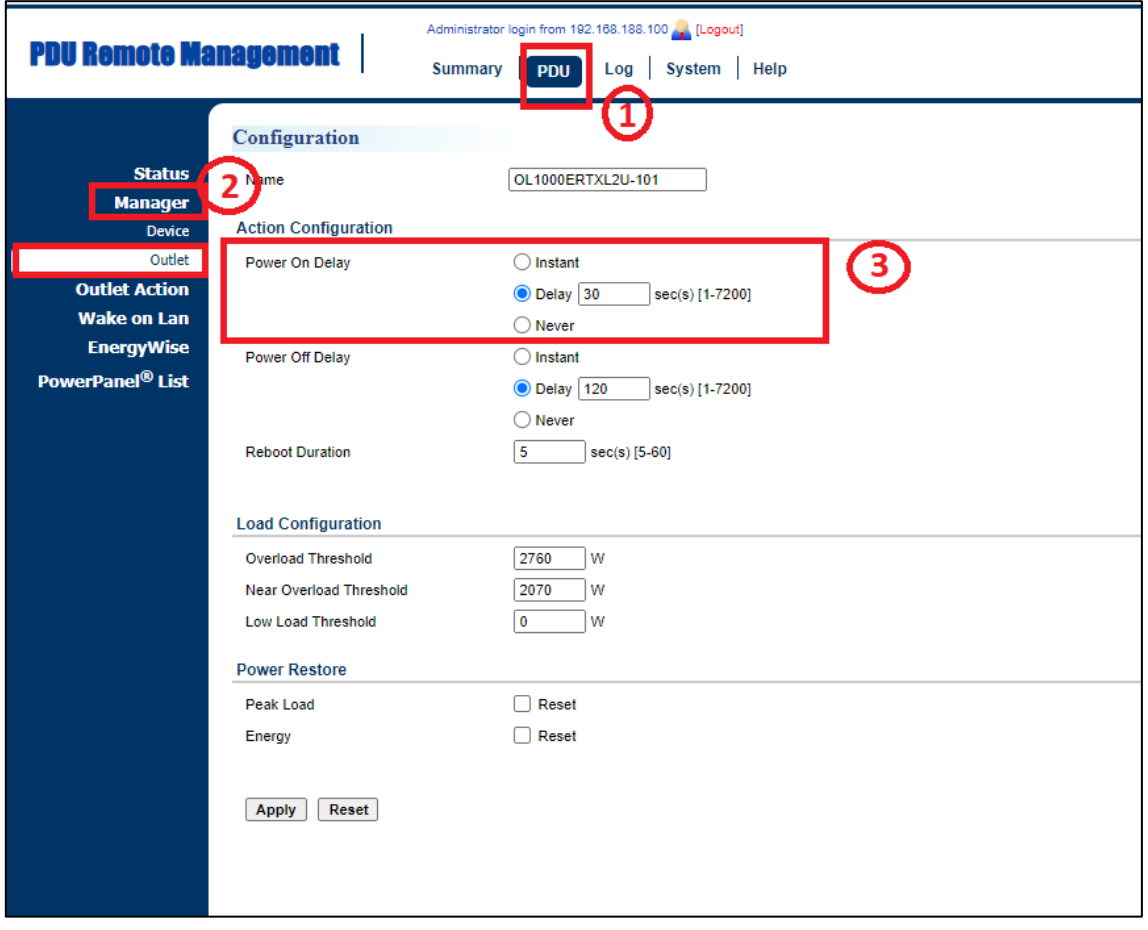

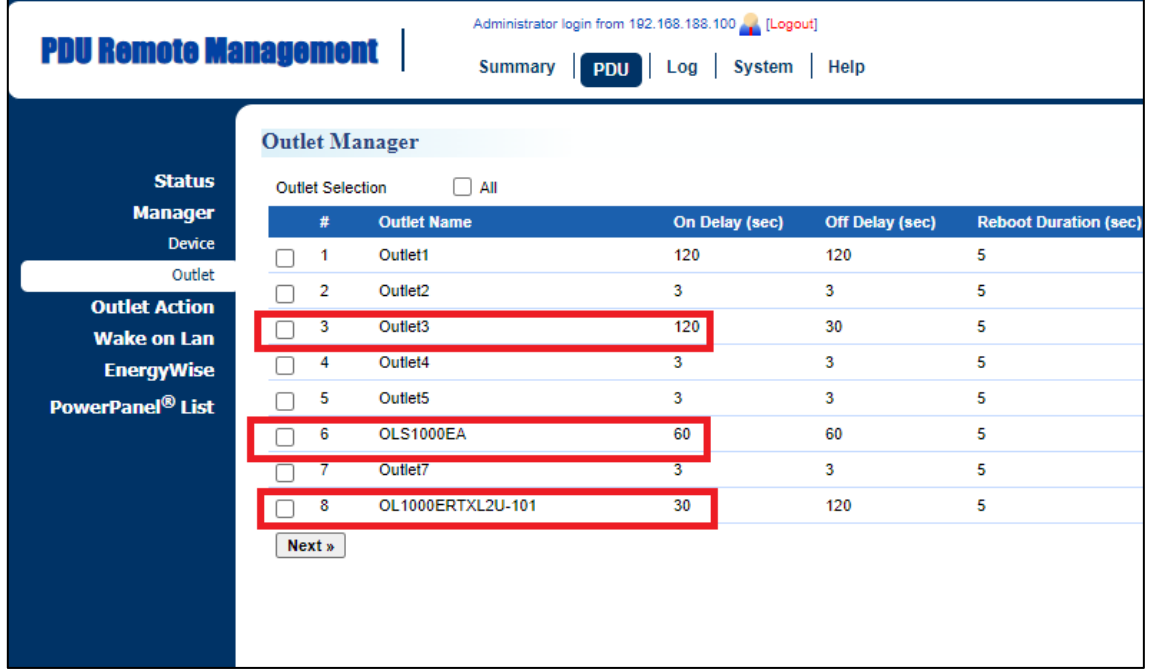

**Achtung**: Die Konfiguration der Einschaltverzögerungen kann nur über die Weboberfläche vorgenommen werden, **nicht über das LCD-Display**